# *Carrior Development Studio* **USB Dongle Licensing Quick Start**

This quick start guide explains how to lock your license to a USB dongle. By locking your license to a USB dongle, you can extend the license for your CodeWarrior software, so that you can use the software on multiple computers. Follow the steps in this quick start to activate your USB dongle device and dongle license for multiple computers.

Install the CodeWarrior Development Studio software according to the instructions in the Quick Start guide, which is included with the Software package.

**NOTE** Do NOT register for your permanent license yet. You must read the USB dongle FLEXid from the host machine first.

# **Section A: Installing USB Dongle Driver**

If the dongle driver is not included with your CodeWarrior installation software:

1. Access www.freescale.com.

**NOTE** You have to login using your registered Email address and password.

- 2. Select **Products > Software and Tools > CodeWarrior Development Tools**.
- 3. Click **[Licensing and Registration](http://www.freescale.com/webapp/sps/site/overview.jsp?code=CW_LICENSE&tid=CWH)** in the **Design Resources** section on the left.

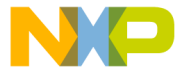

#### **Licensing and Registration Page**

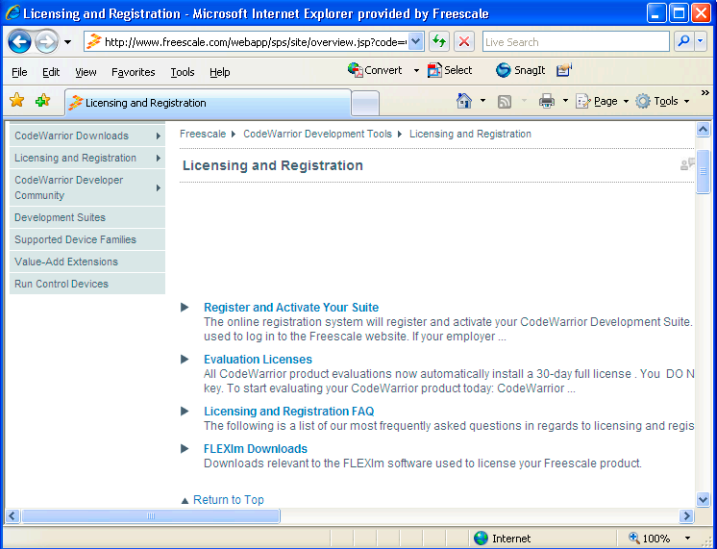

4. From the menu on the left, select **Licensing and Registration > FLEXlm Downloads > USB Dongle Drivers**.

#### **USB Dongle Drivers Page**

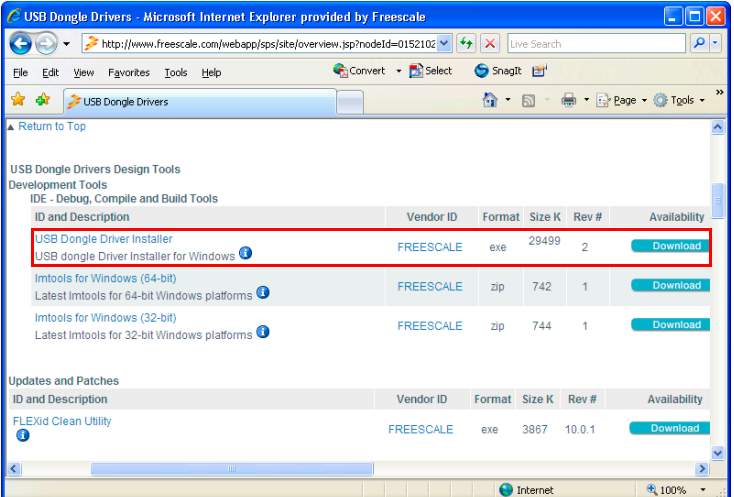

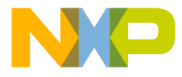

(FLEXId\_Dongle\_Driver\_Installer.exe).

**NOTE** In case the USB dongle drivers have been installed on the host machine previously, download and run the FLEXid Clean Utility (FlEXidCleanUtility.exe), available on the same web page to avoid conflicts.

- 6. Run the FLEXId Dongle\_Driver\_Installer.exe file.
- 7. Follow the onscreen instructions to install the USB dongle driver.
- **NOTE** In the **Select Options** page of the installation wizard, check only the **FLEXid 9 Drivers** checkbox, since these are the USB dongle drivers, so there is no need to install the other driver options (e.g., FLEXid 6\_7 Drivers, FLEXid 8 Drivers, FLEXid 10 Drivers).

#### **Section B: Installing lmtools**

To install the lmtools:

- 1. In the same navigation window ([USB Dongle Drivers](http://www.freescale.com/webapp/sps/site/overview.jsp?nodeId=01521027262444119D11A5)), select the lmtools software for the desired operating system.
- 2. Click **Download**.

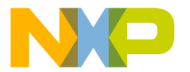

#### **USB Dongle Drivers Page — lmtools Installers**

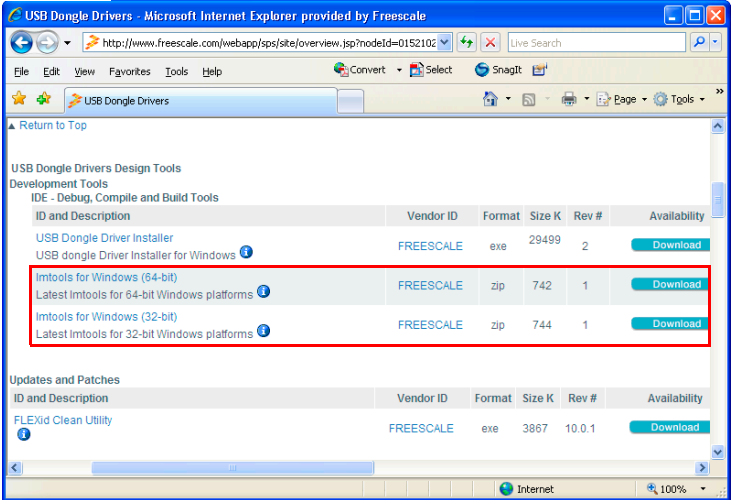

3. Extract the lmtools.exe from the downloaded zip file to the desired location.

## **Section C: Verifying Host PC Compatibility**

To verify that the host PC can read the USB dongle FLEXid properly with FLEXlm:

- 1. Plug the dongle into the built-in USB port on the host machine. Windows automatically searches for the new USB device.
- 2. Access the location where you have extracted the  $lmtools$ . exe file, and double-click it to open the LMTOOLS window.
- 3. Click the **System Settings** tab, to verify that the host PC can read the FLEXid.
- **NOTE** The FLEXid must appear in the **FLEXID** list box as the figure [System Settings Tab](#page-4-0) shows. The FLEXid has a 9-xxxxxxxx format and should match the id placed on the side of your USB dongle.

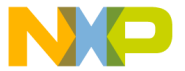

#### **System Settings Tab**

<span id="page-4-0"></span>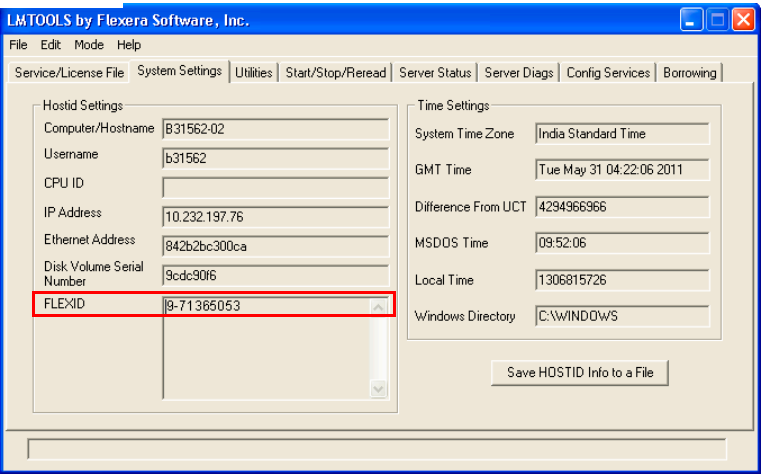

When the USB dongle is connected to the host machine, the LED on the dongle lights up. The LED indicates that dongle is receiving power from the host machine.

Now that you have properly installed and verified that your USB dongle is being recognized by your host machine, you need to register and activate your CodeWarrior product and host it to your USB dongle.

## **Section D: Registering and Activating**

Register and activate your CodeWarrior product using these steps:

- 1. Log in to **My Freescale** at www.freescale.com.
- 2. Click the **CodeWarrior Licensing** button.
- 3. Click the **Register Product** tab.
- 4. Enter the Entitlement ID (or Registration Code) located on the Registration card, which you received when you purchased your CodeWarrior software product.
- 5. Follow the on-screen instructions to register your product, then click the link to the **Suite Details Page**. Select the desired product, and click **Get License** button for that product to download the USB dongle license.

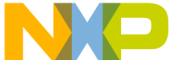

copy of license.dat in the CodeWarrior installation root directory for each computer on which you plan to use CodeWarrior with the USB dongle license.

– In the case of CodeWarrior for MCU v10.x, you can save this file here:

```
C:\Program Files\Freescale\CW MCU 
v10.x\MCU\license.dat
```
– In the case of CodeWarrior for Power Architectures v10.x, you can save this file here:

```
C:\Program Files\Freescale\CW PA 
v10.x\PA\license.dat
```
– In the case of CodeWarrior for StarCore v10.x, you can save this file here:

```
C:\Program Files\Freescale\CW StarCore 
v10.x\SC\license.dat
```
– In the case of other CodeWarrior IDE products, you can save this file here:

C:\Program Files\Freescale\Code Warrior for XXX\

Now you can use the CodeWarrior tools, as long as the USB dongle is connected.

# **Section E: Rehosting**

Rehosting is necessary if you already have a permanent license locked to your disk ID or MAC address. If you have already activated your CodeWarrior product:

- 1. Log in to **My Freescale** at www.freescale.com.
- 2. Click **CodeWarrior Licensing** and locate the CodeWarrior Suite that you would like to license to the USB dongle.
- 3. Click **License Options** for the CodeWarrior Suite you selcted.

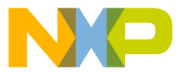

#### **License Options Button**

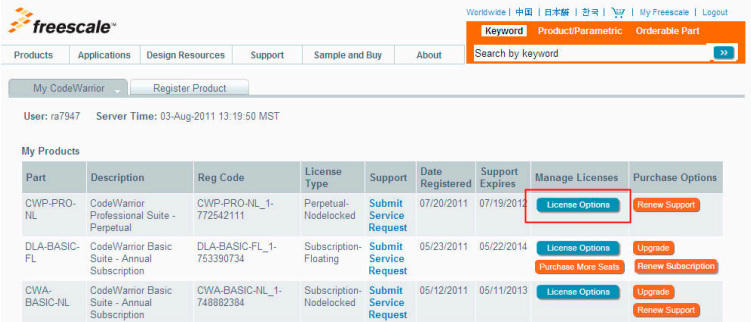

- 4. Select **Rehost**.
- 5. Enter the FLEXid of your USB dongle to rehost the CodeWarrior Suite to your USB dongle.
- 6. Either select **Repair License** (for the products that you have already activated), or select **Get License** for the products that you have NOT activated) to retrieve your new permanent license tied to the USB dongle.
- **NOTE** Licensing and Registration FAQs provide details on many processes not covered in this quick start. To refer FAQs, open the web page www.freescale.com, select **Products > Software and Tools > CodeWarrior Development Tools**. Click **Licensing and Registration** from the **Design Resources** section on the left. In the **Licensing and Registration** web page click the link **Licensing and Registration FAQ**. Alternatively, click:

[http://www.freescale.com/webapp/sps/site/](http://www.freescale.com/webapp/sps/site/overview.jsp?nodeId=015210272624448523) overview.jsp?nodeId=015210272624448523

# **Congratulations!**

**You have just activated your USB dongle device and dongle license to use on multiple computers.**

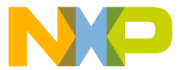

Freescale logo, CodeWarrior and ColdFire are trademarks of Freescale

Inc., Reg. U.S. Pat. & Tm. Off. Flexis and Processor Expert are trademarks of Freescale Semiconductor, Inc. All other product or service names are the property of their respective owners.

© 2011 Freescale Semiconductor, Inc. All rights reserved.

Information in this document is provided solely to enable system and software implementers to use Freescale Semiconductor products. There are no express or implied copyright licenses granted hereunder to design or fabricate any integrated circuits or integrated circuits based on the information in this document.

Freescale Semiconductor reserves the right to make changes without further notice to any products herein. Freescale Semiconductor makes no warranty, representation or guarantee regarding the suitability of its products for any particular purpose, nor does Freescale Semiconductor assume any liability arising out of the application or use of any product or circuit, and specifically disclaims any and all liability, including without limitation consequential or incidental damages. "Typical" parameters that may be provided in Freescale Semiconductor data sheets and/or specifications can and do vary in different applications and actual performance may vary over time. All operating parameters, including "Typicals", must be validated for each customer application by customer's technical experts. Freescale Semiconductor does not convey any license under its patent rights nor the rights of others. Freescale Semiconductor products are not designed, intended, or authorized for use as components in systems intended for surgical implant into the body, or other applications intended to support or sustain life, or for any other application in which the failure of the Freescale Semiconductor product could create a situation where personal injury or death may occur. Should Buyer purchase or use Freescale Semiconductor products for any such unintended or unauthorized application, Buyer shall indemnify and hold Freescale Semiconductor and its officers, employees, subsidiaries, affiliates, and distributors harmless against all claims, costs, damages, and expenses, and reasonable attorney fees arising out of, directly or indirectly, any claim of personal injury or death associated with such unintended or unauthorized use, even if such claim alleges that Freescale Semiconductor was negligent regarding the design or manufacture of the part.

#### **How to Contact Us**

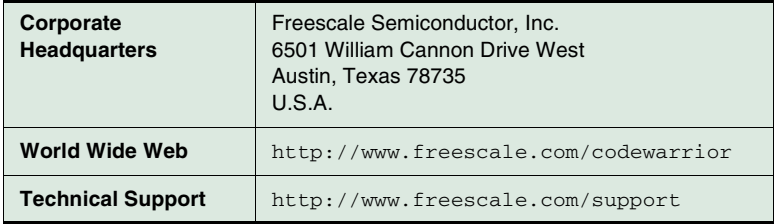

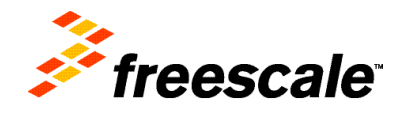

Revised: 5 August 2011